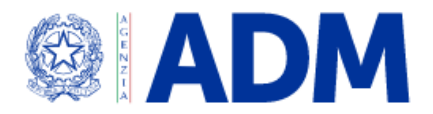

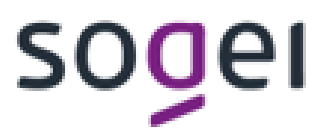

# **MANUALE UTENTE RENDICONTAZIONE NICOTINE POUCHES**

# Indice

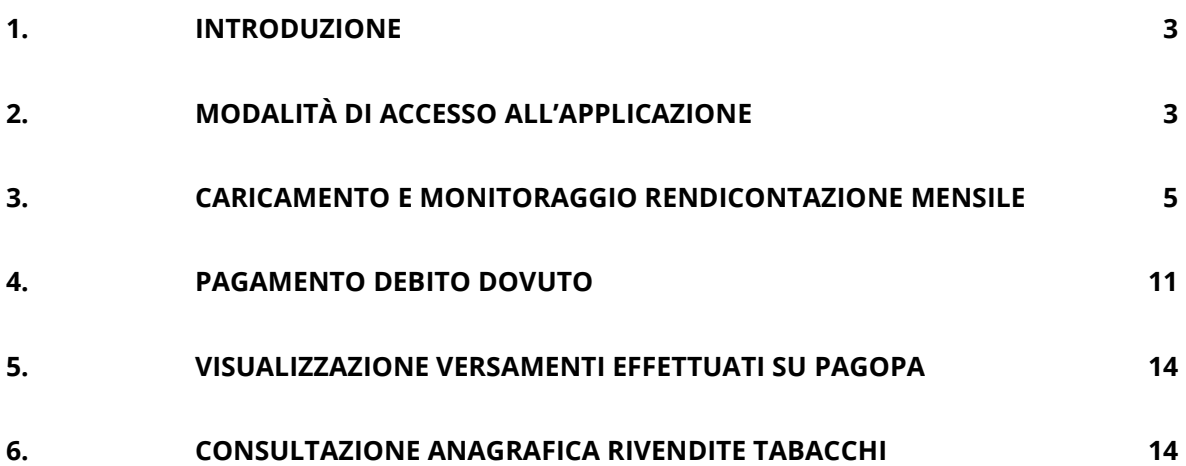

# <span id="page-2-0"></span>**1. INTRODUZIONE**

Il seguente documento ha lo scopo di

- descrivere i passaggi necessari per accedere sull'applicazione relativa alla rendicontazione dei prodotti nicotine pouches presente sul sito dell'Agenzia delle Dogane e dei Monopoli
- fornire il dettaglio delle funzionalità dell'applicazione relativa alla rendicontazione dei prodotti nicotine pouches presente sul sito dell'Agenzia delle Dogane e dei Monopoli

# <span id="page-2-1"></span>**2. MODALITÀ DI ACCESSO ALL'APPLICAZIONE**

L'accesso all'applicazione avviene accedendo all'area riservata dal sito [www.adm.gov.it](http://www.adm.gov.it/) autenticandosi tramite le credenziali SPID, CIE o CNS.

L'accesso è consentito solo ai soggetti autorizzati alla commercializzazione dei prodotti nicotine pouches.

Dopo l'autenticazione l'utente deve richiedere il profilo dlr\_tab\_nic\_pouches per poter accedere:

- alla sezione *Rendicontazione* per caricare la rendicontazione mensile
- alla sezione *Pagamento Imposte* per effettuare il pagamento del debito dovuto e consultare i versamenti effettuati su pagoPA

• alla sezione *Anagrafica punti vendita* per effettuare la consultazione dei punti vendita Per poter effettuare il pagamento del debito dovuto tramite la piattaforma pagoPA dovrà richiedere anche il profilo dlr\_pagopa.

Una volta che l'operatore si è autenticato e ha richiesto i profili, dovrà andare sotto la sezione Interattivi – Tabacchi - Portale PLI-PAT come mostrato nella seguente schermata:

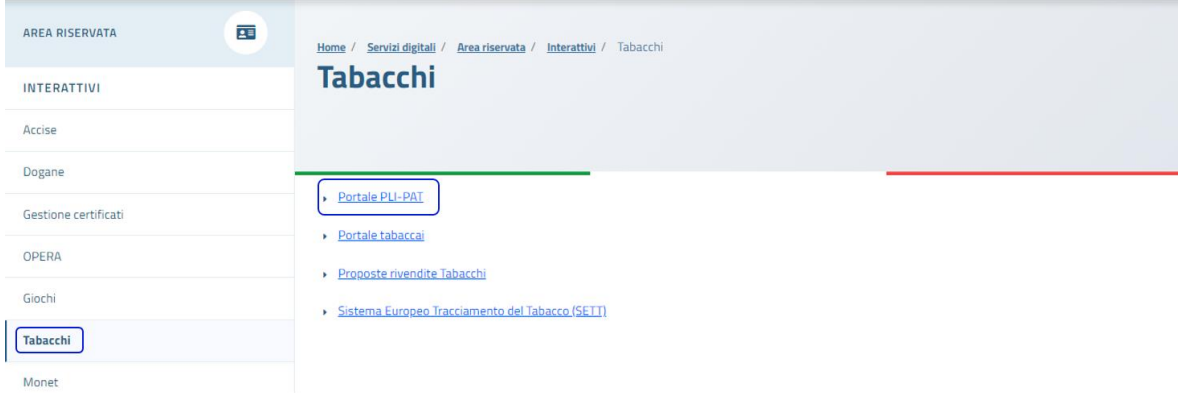

Successivamente dovrà cliccare su "Accedi al servizio" e verrà mostrata la seguente schermata:

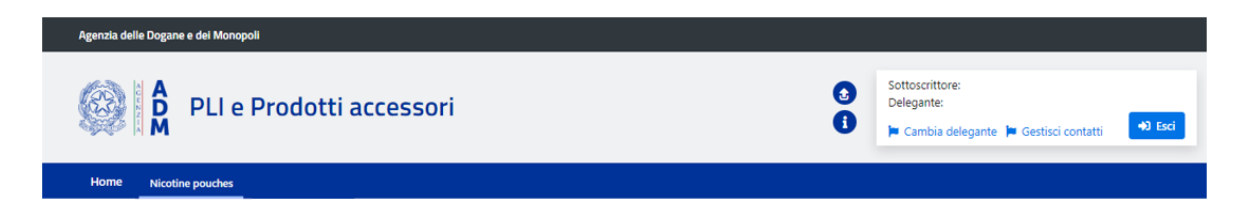

Una volta entrati sul portale cliccando sulla voce Nicotine pouches, è possibile accedere alle seguenti funzionalità che verranno descritte nei successivi paragrafi e mostrati nella successiva schermata:

- caricamento e monitoraggio rendicontazione mensile
- pagamento debito dovuto
- visualizzazione versamenti effettuati su pagoPA
- consultazione anagrafica punti vendita

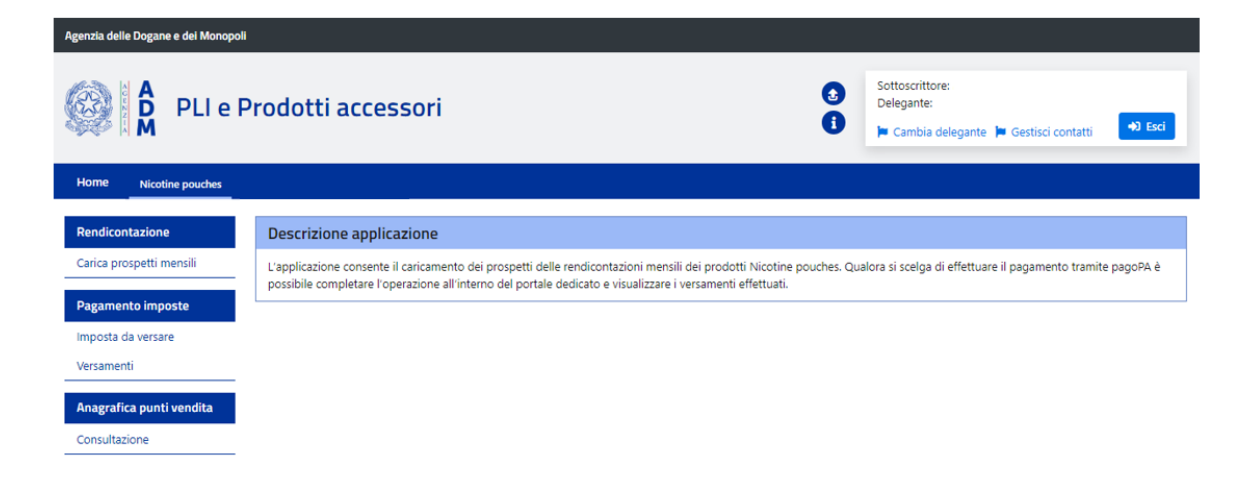

Nel caso di ditta individuale una volta entrati sul portale se non si visualizzerà la voce Nicotine pouches è necessario premere in alto a destra su "*Cambia delegante"*, selezionare la propria ditta individuale e premere sul tasto "*Prosegui"*. Una volta eseguiti i precedenti passaggi apparirà la voce Nicotine pouches, dove è possibile accedere alle funzionalità sopra citate.

# <span id="page-4-0"></span>**3. CARICAMENTO E MONITORAGGIO RENDICONTAZIONE MENSILE**

L'Operatore economico deve inviare la rendicontazione mensile massimo entro 5 giorni a partire dalla mensilità.

Cliccando su *"Carica prospetti mensili"* si potrà inviare la rendicontazione mensile relativa all'imposta dovuta per i prodotti immessi in consumo.

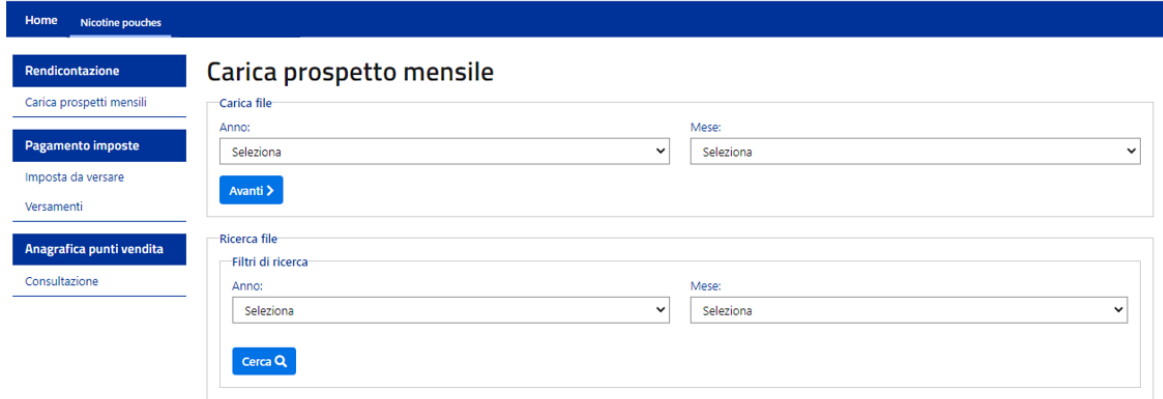

L'operatore prima di poter caricare il file mensile deve selezionare nel quadrante *Carica file* tramite menu a tendina i seguenti campi, in base al periodo di rendicontazione che vuole inviare:

- Anno, potrà selezionare l'anno relativo alla rendicontazione che dovrà essere caricata
- Mese, potrà selezionare i valori relativi a tutti i mesi fino al mese corrente

Una volta selezionati i valori nei campi, si dovrà cliccare il tasto *"Invia"* come di seguito mostrato:

## Carica prospetto mensile

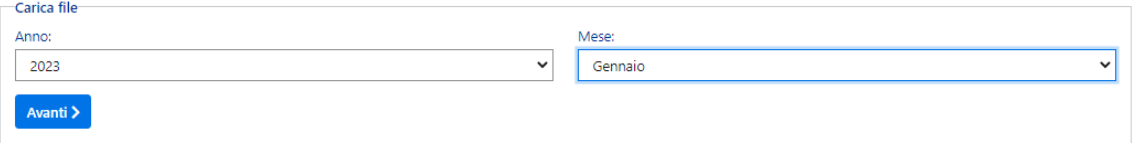

Nel quadrante sottostante *Filtri di ricerca* l'operatore potrà visualizzare, per il periodo selezionato, le rendicontazioni mensili eventualmente già caricate e monitorarne lo stato (scaricare il file già caricato, visualizzare l'eventuale log di errori o warning ed avere la possibilità di eliminare il file).

Per ricercare le rendicontazioni mensili già caricate l'utente avrà a disposizione come filtri di ricerca:

- Anno, potrà selezionare l'anno relativo alla rendicontazione che vorrà visualizzare
- Mese, potrà selezionare i valori relativi al mese che vorrà visualizzare

Una volta selezionati i valori nei campi, si dovrà cliccare il tasto *"Ricerca"* come di seguito mostrato:

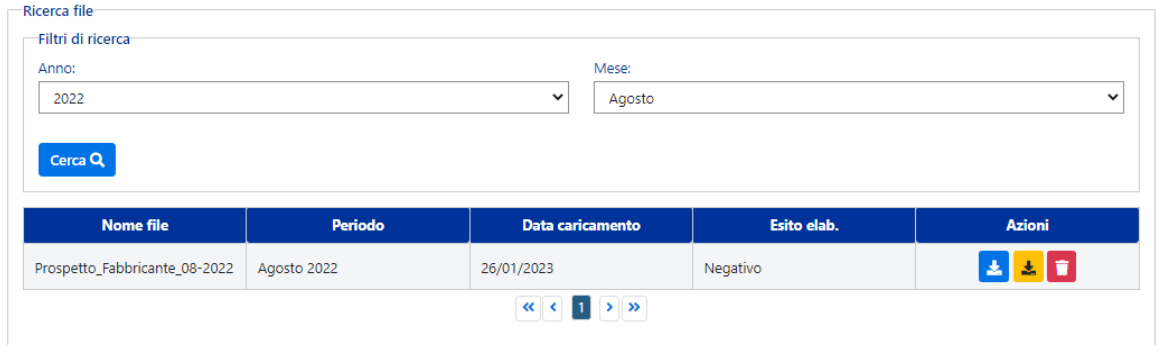

Premendo sulle icone della colonna Azioni, l'operatore potrà:

- $\overline{\mathbf{B}}$  scaricare il file caricato in formato xls o xlsx
	- scaricare il log di errori in formato csv soltanto se presenti warning o errori
- $\Box$  eliminare il file della rendicontazione soltanto se nel file sono presenti errori

Per caricare un nuovo file relativo al periodo di rendicontazione che si vuole inviare, cliccare sul tasto *"Invia"* e scegliere il file attraverso il tasto *"Scegli file"* e successivamente bisognerà cliccare sul tasto **"Carica"**.

# Carica prospetto mensile

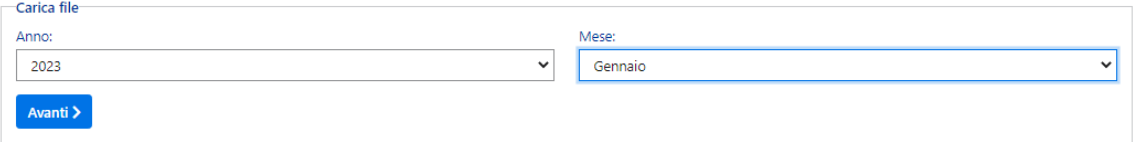

Il file da caricare dovrà avere il formato xls o xlsx e la struttura dovrà corrispondere a quella predefinita, come da tracciati record scaricabili all'interno dell'applicazione stessa.

# Carica prospetto mensile

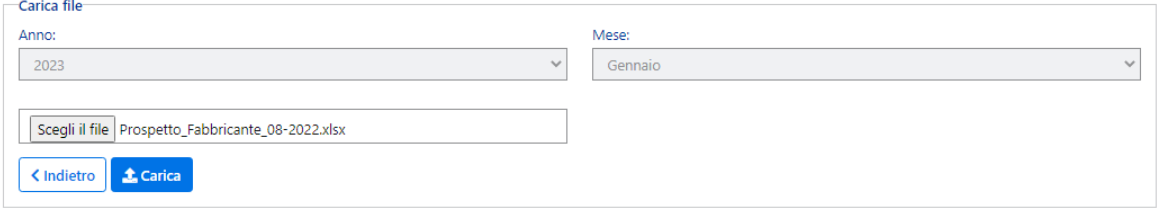

Una volta caricato il file saranno possibili cinque casistiche:

- 1. Mese già inserito
- 2. Il file non rispetta la struttura del tracciato
- 3. File scartato con errori (esito negativo)
- 4. Importazione avvenuta correttamente con warning (esito positivo)
- 5. Importazione avvenuta correttamente (esito positivo)

Di seguito il dettaglio delle casistiche:

1. Se la mensilità è stata già caricata correttamente una volta cliccato su *"Carica"*, verrà mostrata la scritta: "*Mese già acquisito*" e l'operatore non potrà inserirla nuovamente

#### Carica prospetto mensile

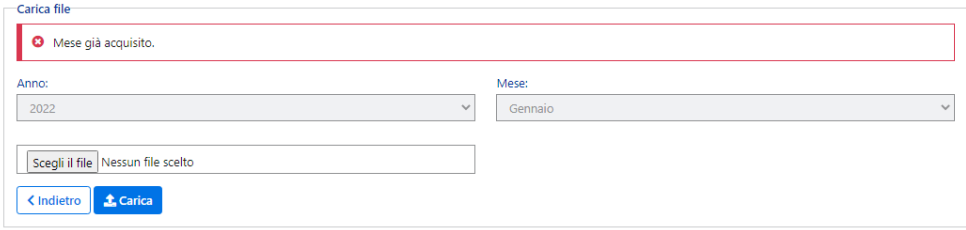

2. Se il file caricato non è conforme a quella predefinita nei file all'interno dell'applicazione, una volta cliccato su *"Carica"*, verrà mostrata la scritta: "*Il file non rispetta la struttura del tracciato*"

#### Carica prospetto mensile

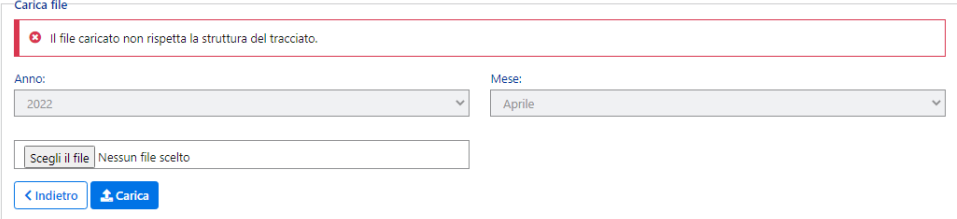

3. Una volta cliccato su "Carica da file", verrà mostrato il messaggio *"Il file è stato preso in carico. L'elaborazione potrebbe richiedere alcuni minuti. Fai clic su Cerca per verificare nuovamente lo stato dell'elaborazione"*

#### Carica prospetto mensile

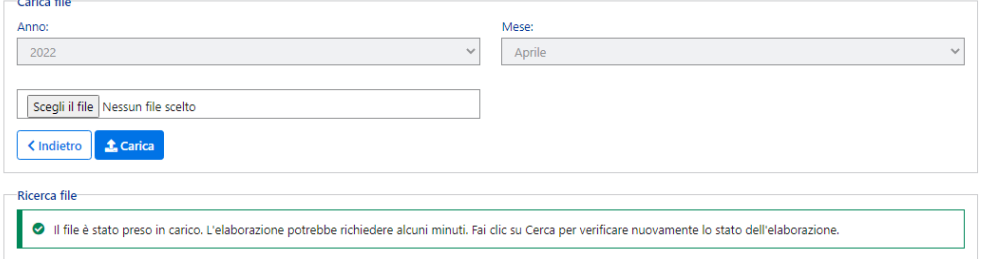

L'operatore potrà visualizzare nella tabella sottostante cliccando sul tasto *"Ricerca"* il risultato del caricamento, se nel file ci sono errori, nella colonna esito sarà presente la dicitura *Negativo* e la fornitura non verrà validata ai fini della liquidazione dell'imposta dovuta.

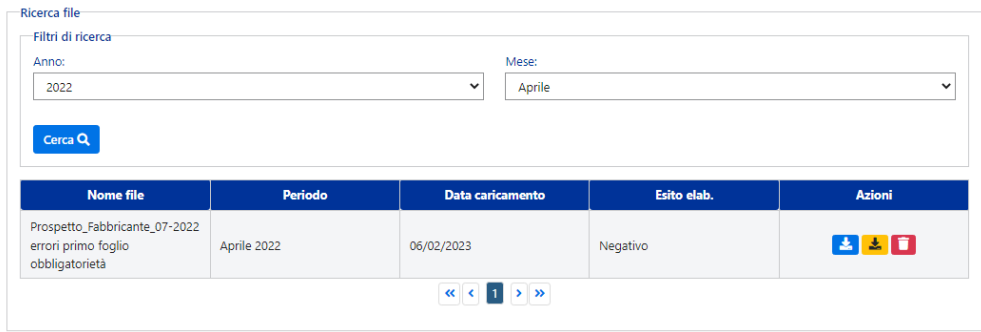

L'operatore potrà premere sul tasto  $\frac{1}{2}$  per visualizzare gli errori. Il file scaricato in formato csv con il log degli errori avrà come intestazione:

**Elenco errori riscontrati nel file:** nome file caricato

**Data:** data del caricamento

Nel file saranno presenti le seguenti colonne:

- **FOGLIO** (dove viene definito lo sheet del file caricato nel quale è presente l'errore)
- **RIGA** (dove viene definita la riga nella quale è presente l'errore)
- **COLONNA** (nome del campo nel quale è presente l'errore)
- **DESCR. ERRORE** (descrizione dell'errore o del warning)
- **TIPOLOGIA DI SEGNALAZIONE** (distinzione tra errore o warning)
- **VALORE ATTESO** (ove possibile, viene indicato il valore atteso rispetto all'errore segnalato)

Come sopra riportato, nel caso in cui il file contenga errori, l'operatore potrà eliminare il file e procedere al caricamento di un nuovo file.

4. Una volta cliccato su "Carica", verrà mostrato il messaggio *"Il file è stato preso in carico. L'elaborazione potrebbe richiedere alcuni minuti. Fai clic su Cerca per verificare nuovamente lo stato dell'elaborazione"*

#### Carica prospetto mensile

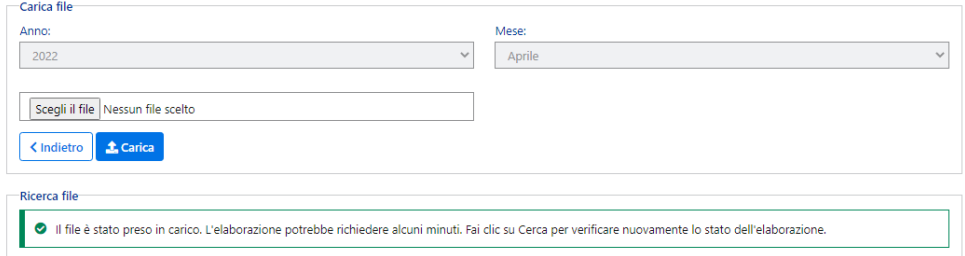

L'operatore potrà visualizzare nella tabella sottostante cliccando sul tasto *"Ricerca"* il risultato del caricamento, se nel file ci sono solo warning, nella colonna esito sarà presente la dicitura *Positivo* e la fornitura verrà comunque acquisita correttamente.

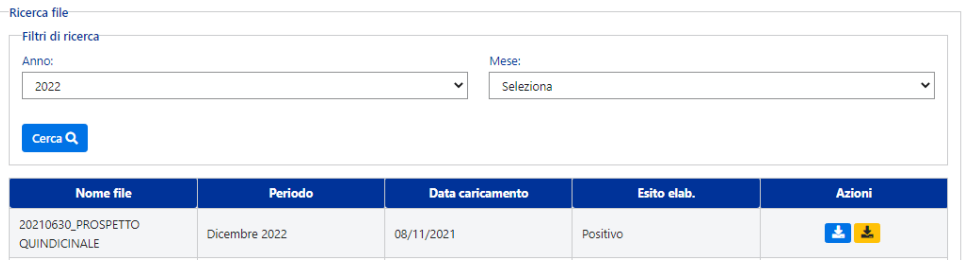

L'operatore potrà premere sul tasto **E** per visualizzare i warning. Il file scaricato in formato csv con i warning avrà come intestazione:

#### **Elenco errori riscontrati nel file:** nome file caricato Data: data del caricamento

Nel file saranno presenti le seguenti colonne:

- FOGLIO (dove viene definito lo sheet del file caricato nel quale è presente l'errore)
- RIGA (dove viene definita la riga nella quale è presente il warning)
- **COLONNA** (nome del campo nel quale è presente il warning)
- **DESCR. ERRORE** (descrizione del warning)
- **TIPOLOGIA DI SEGNALAZIONE** (warning)
- **VALORE ATTESO** (ove possibile, viene indicato il valore atteso rispetto al warning segnalato)

5. Una volta cliccato su "Carica", verrà mostrato il messaggio *"Il file è stato preso in carico. L'elaborazione potrebbe richiedere alcuni minuti. Fai clic su Cerca per verificare nuovamente lo stato dell'elaborazione"*

#### Carica prospetto mensile

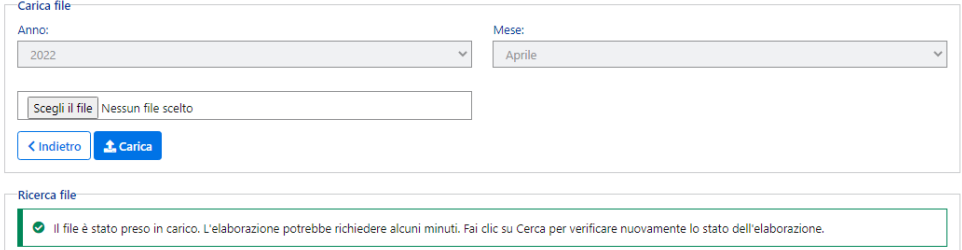

L'operatore potrà visualizzare nella tabella sottostante cliccando sul tasto *"Ricerca"* il risultato del caricamento, se nel file non ci sono errori, nella colonna esito sarà presente la dicitura *Positivo* e la fornitura verrà acquisita correttamente.

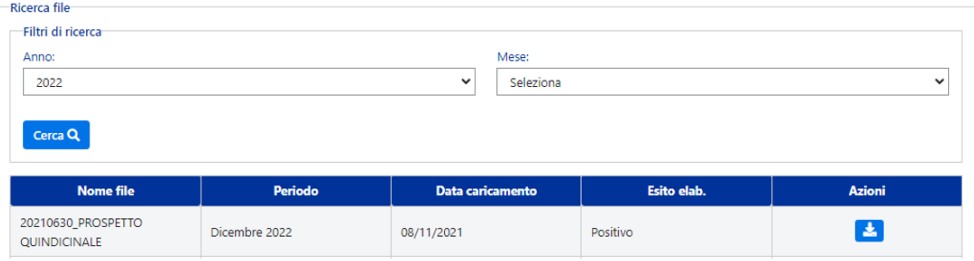

# <span id="page-10-0"></span>**4. PAGAMENTO DEBITO DOVUTO**

L'operatore economico dopo che ha inviato la rendicontazione mensile potrà effettuare il pagamento delle somme dovute tramite pagoPA per i prodotti nicotine pouches sotto la sezione "*Pagamento imposte".*

L'imposta di consumo dovuta inerente alla rendicontazione mensile dovrà essere pagata entro la fine del mese successivo.

L'operatore potrà scegliere *"Imposta da versare"* per visualizzare e pagare il debito dovuto in base all'importo dichiarato all'interno dei file di acquisizione di

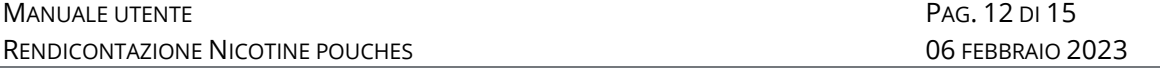

rendicontazione. Si potranno visualizzare l'importo totale e la scadenza per ciascuna mensilità per la quale non è stata ancora versata l'imposta.

L'importo da versare sarà visualizzabile all'interno della tabella strutturata con i seguenti campi:

- **Rendicontazione inviata - Nome file** (nome del file caricato)
- **Mese e Anno** (mensilità corrispondente al file caricato)
- **Importo** (importo dichiarato all'interno dei file caricato)
- **Scadenza** (data entro la quale pagare l'imposta di consumo)

Per pagare il debito dovuto è possibile scegliere tra le seguenti modalità di pagamento:

- 1. pagoPA all'interno dell'applicazione
- 2. F24 all'esterno dell'applicazione

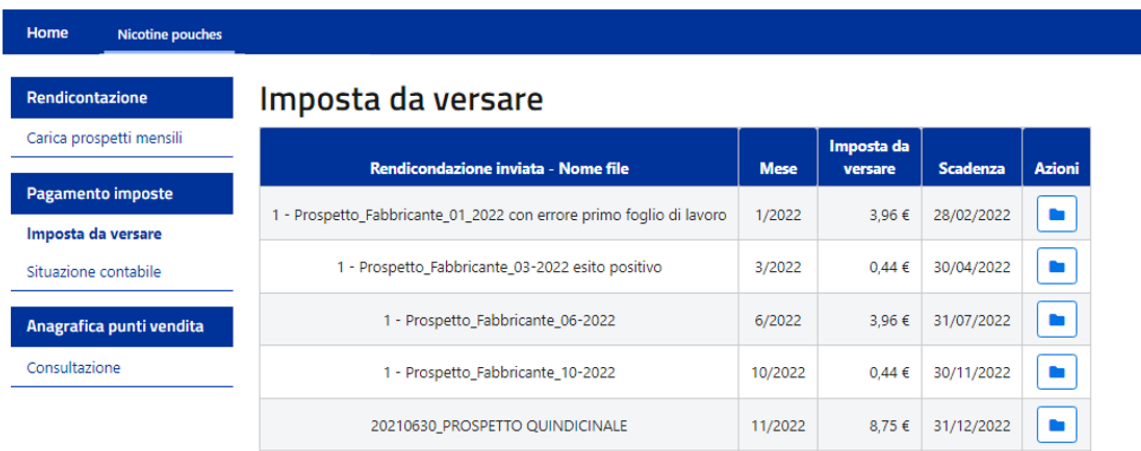

1. Cliccando sull'icona  $\Box$  in corrispondenza della riga del debito che l'operatore vuole pagare, si aprirà una pagina dove è presente il dettaglio del debito da pagare tramite la modalità di pagamento pagoPA all'interno dell'applicazione.

# Pagamento debito dovuto

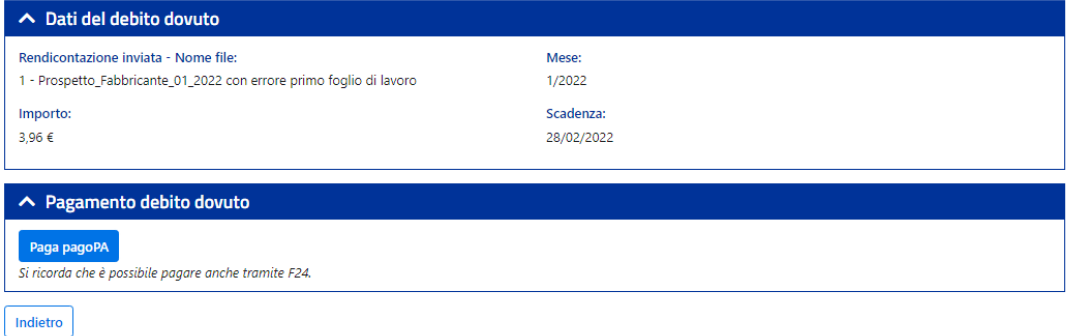

Una volta scelta la modalità di pagamento pagoPA, l'operatore per procedere con la selezione della modalità di pagamento dovrà cliccare sul tasto "Paga pagoPA". L'operatore verrà, quindi, reindirizzato sulla piattaforma di pagoPA per effettuare il pagamento online. Per accedere su pagoPA l'operatore dovrà verificare che siano abilitati i popup e i reindirizzamenti al sito dalle impostazioni del browser che si sta utilizzando.

#### Pagamento debito dovuto

Verrai reindirizzato sulla piattaforma PagoPA dove potrai eseguire il pagamento on line

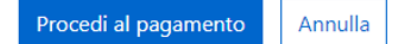

Se inizialmente l'operatore decide di pagare tramite pagoPA ha la possibilità di tornare indietro nella scelta della modalità di pagamento e di poter passare quindi dalla modalità di pagamento tramite pagoPA alla modalità di pagamento tramite F24. Dovrà effettuare il cambio dalla sezione "Imposta da versare" cliccando sul pulsante **"Annulla debito pagoPA".** Dopo aver cliccato su "Annulla debito pagoPA" apparirà la scritta: **"***Il debito su PagoPA è stato annullato".*

2. Se l'operatore sceglie la modalità di pagamento F24 effettuerà il versamento all'esterno dell'applicazione, il debito da pagare risulterà ancora visibile nella tabella della sezione "Imposta da versare". Una volta pagato il debito tramite F24, l'operatore dovrà inviare la quietanza di

pagamento via pec al seguente indirizzo specificando la partita iva e la mensilità di riferimento del debito: [adm.accertamento@adm.gov.it](mailto:adm.accertamento@adm.gov.it)

## <span id="page-13-0"></span>**5. VISUALIZZAZIONE VERSAMENTI EFFETTUATI SU PAGOPA**

Una volta saldato il debito attraverso il pagamento online sulla piattaforma pagoPA, tale debito non sarà più visualizzabile nella sezione *"Imposta da versare"* e si potranno consultare i versamenti effettuati nella sezione *"Versamenti".*

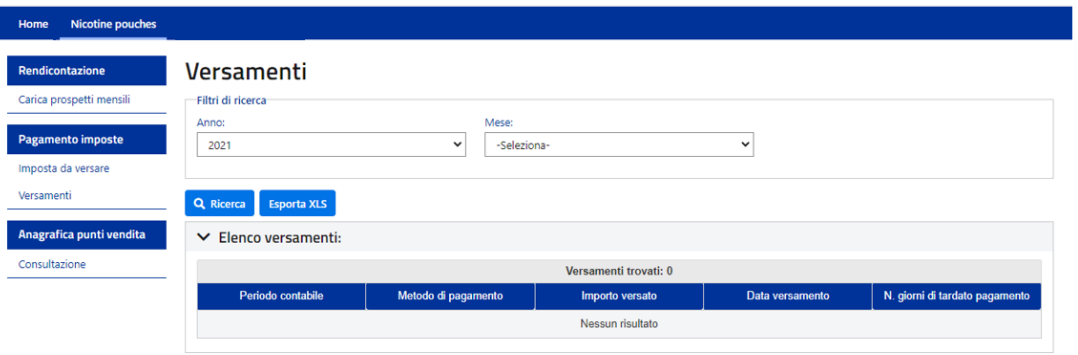

Per ricercare i versamenti effettuati, l'utente avrà a disposizione come filtri di ricerca:

- **Anno** (relativo alla mensilità pagata)
- **Mese** (relativo alla mensilità pagata)

# <span id="page-13-1"></span>**6. CONSULTAZIONE ANAGRAFICA RIVENDITE TABACCHI**

Al fine di rendere più agevole la reperibilità delle informazioni relative alle anagrafiche delle rivendite tabacchi e dei punti vendita (esercizi di vicinato/farmacie/parafarmacie) che l'operatore dovrà inserire nel file di rendicontazione mensile, sarà possibile consultare la sezione "*Anagrafica punti vendita".*

Cliccando su *"Consultazione"* l'utente avrà a disposizione come filtri di ricerca:

- la **provincia** del punto vendita che vuole ricercare (campo obbligatorio)
- il **comune** del punto vendita che vuole ricercare (campo facoltativo)

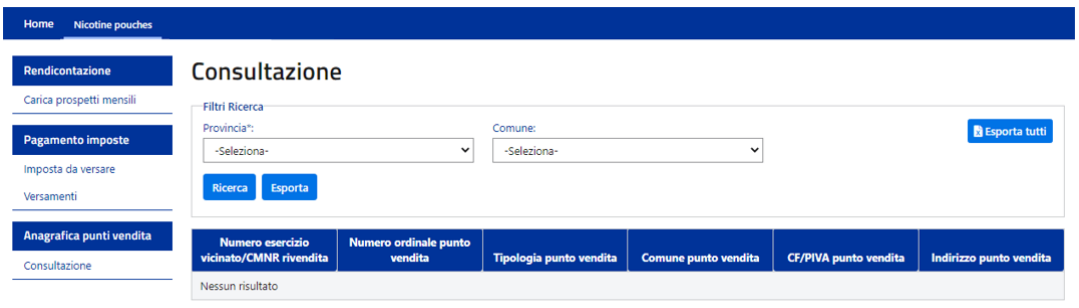

Una volta inseriti i filtri, cliccando su *"Ricerca"* si potrà visualizzare nella tabella le informazioni relative al punto vendita che dovranno essere inserite nel file di rendicontazione mensile, quali:

- il **numero dell'esercizio di vicinato/CMNR rivendita** (CMN che identifica l'Esercizio di vicinato, Farmacia o Parafarmacia e il CMNR che identifica la Rivendita di generi di monopolio)
- il **numero ordinale** del punto vendita
- la **tipologia** del punto vendita (identifica se si tratta di rivendita o esercizio di vicinato/farmacia/parafarmacia)
- il **comune** del punto vendita
- il **CF/PIVA** del punto vendita
- l'**indirizzo** del punto vendita

## **Consultazione**

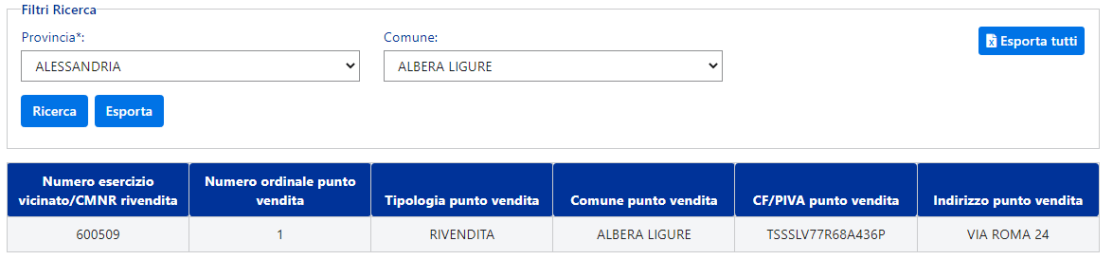

Cliccando sul pulsante **"***Esporta"* è possibile esportare tutti i punti vendita in base ai filtri di ricerca inseriti, provincia e comune.

Cliccando sul pulsante **"***Esporta tutti"* è possibile esportare l'elenco di tutti i punti vendita presenti in Italia.